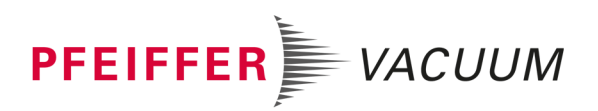

# **ActiveLine Controller TPG 361 and TPG 362**

Notes on the Connection of the Devices to a PC or a Network via

## **Ethernet Interface**

Remark: The application software has to communicate with the devices as if they had a classical serial interface, no matter what physical interface (Ethernet, USB, RS-485) is connected. On Windows® operating systems TPG 36x appear on virtual COM ports.

#### **1. Setting of the Network Configuration**

Ethernet parameters **DHCP**, **IP address**, **Subnet mask**, and **Gateway** are stored in the set of parameters inside the device. Factory setting is for networks with DHCP server (DHCP ON). Before connecting a TPG 36x to a managed network, consult the network administrator. The MAC address of the device is available as a parameter on the TEST menu. Activate the TEST menu by pressing the parameter button during power on of the controller (see operating instructions).

We recommend to save the device parameters on a USB stick (menu SETUP>SAVE SETUP), change the factory settings for DHCP, IP address, Subnet mask, and Gateway by means of an editor or a spread sheet program to the settings given by the network admin and restore the new parameters onto the device (menu SETUP>RESTORE SETUP). The SETUP menu only appears if a USB memory device is detected at the A-type USB connector on the front of the TPG 36x. The IP settings appear at the end of the list of parameters. Here is an example:

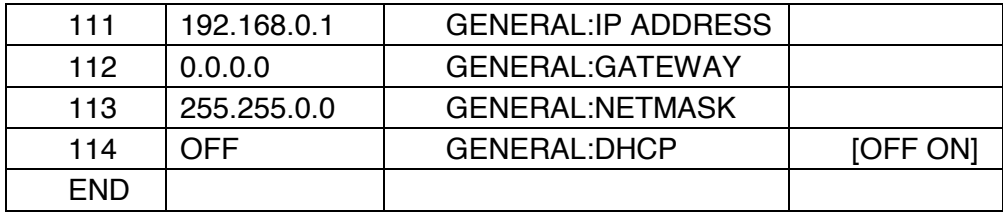

If no connection can be established contact your network administrator.

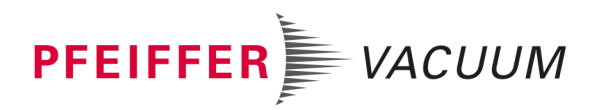

### **2. Connection to a Stand Alone PC**

- *a. PC without DHCP Server* 
	- Readout parameters as described under 1.
	- Set IP address to 192.168.0.1 (if several devices are connected use 192.168.0.2 etc.)
	- Set subnet mask  $255.255.0.0$
	- $\blacksquare$  Disable DHCP (DHCP = OFF)
	- Restore parameters as described under 1.
	- **•** Connect device to the PC (use crossed Ethernet cable or switch; use standard Ethernet cable if the interface supports Auto Midix)
	- Download the software "EthernetConfigurationTool" from www.pfeiffervacuum.com
	- Start EthernetConfigurationTool
	- **•** Connect the located device with a virtual COM port
	- Start the preferred application for communication with the device and connect to the assigned COM port
	- When the connection has been established, close the EthernetConfigurationTool
- *b. PC with DHCP Server* 
	- **•** Connect device to the PC (use crossed Ethernet cable or switch; use standard Ethernet cable if the interface supports Auto Midix)
	- The DHCP server allocates an IP address to the device automatically
	- Download the software "EthernetConfigurationTool" from www.pfeiffervacuum.com
	- Start EthernetConfigurationTool
	- Connect the located device with a virtual COM port
	- Start the preferred application for communication with the device and connect to the assigned COM port
	- When the connection has been established, close the EthernetConfigurationTool

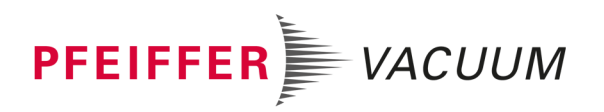

#### **3. Connection to a PC Linked to a Network**

- *a. Network without Registration* 
	- Ask your network admin for the local network configuration parameters
	- Readout parameters as described under 1.
	- Set DHCP status, IP address, Subnet mask und Gateway according to the guidelines of your network admin
	- Restore parameters as described under 1.
	- Connect device to the network using a standard Ethernet cable
	- Download the software "EthernetConfigurationTool" from www.pfeiffervacuum.com
	- **Start EthernetConfigurationTool**
	- **Connect the located device with a virtual COM port**
	- Start the preferred application for communication with the device and connect to the assigned COM port
	- When the connection has been established, close the EthernetConfigurationTool
- *b. Network with Registration* 
	- Read out the MAC address of the device as described under 1.
	- **EXECT** Report the MAC address to the network admin for registration
	- After completion of the clearing procedure configure the device:
		- Readout parameters as described under 1.
		- Set DHCP status, IP address, Subnet mask und Gateway according to the guidelines of your network admin
		- Restore parameters as described under 1.
		- **Connect device to the network using a standard Ethernet cable**
	- Download the software "EthernetConfigurationTool" from www.pfeiffervacuum.com
	- Start EthernetConfigurationTool
	- Connect the located device with a virtual COM port
	- Start the preferred application for communication with the device and connect to the assigned COM port
	- When the connection has been established, close the EthernetConfigurationTool

V5/2015-01